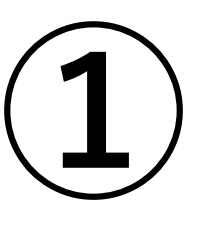

# 【町内自治振興補助金・熊本市防犯灯補助金】 交付申込 オンライン申請マニュアル

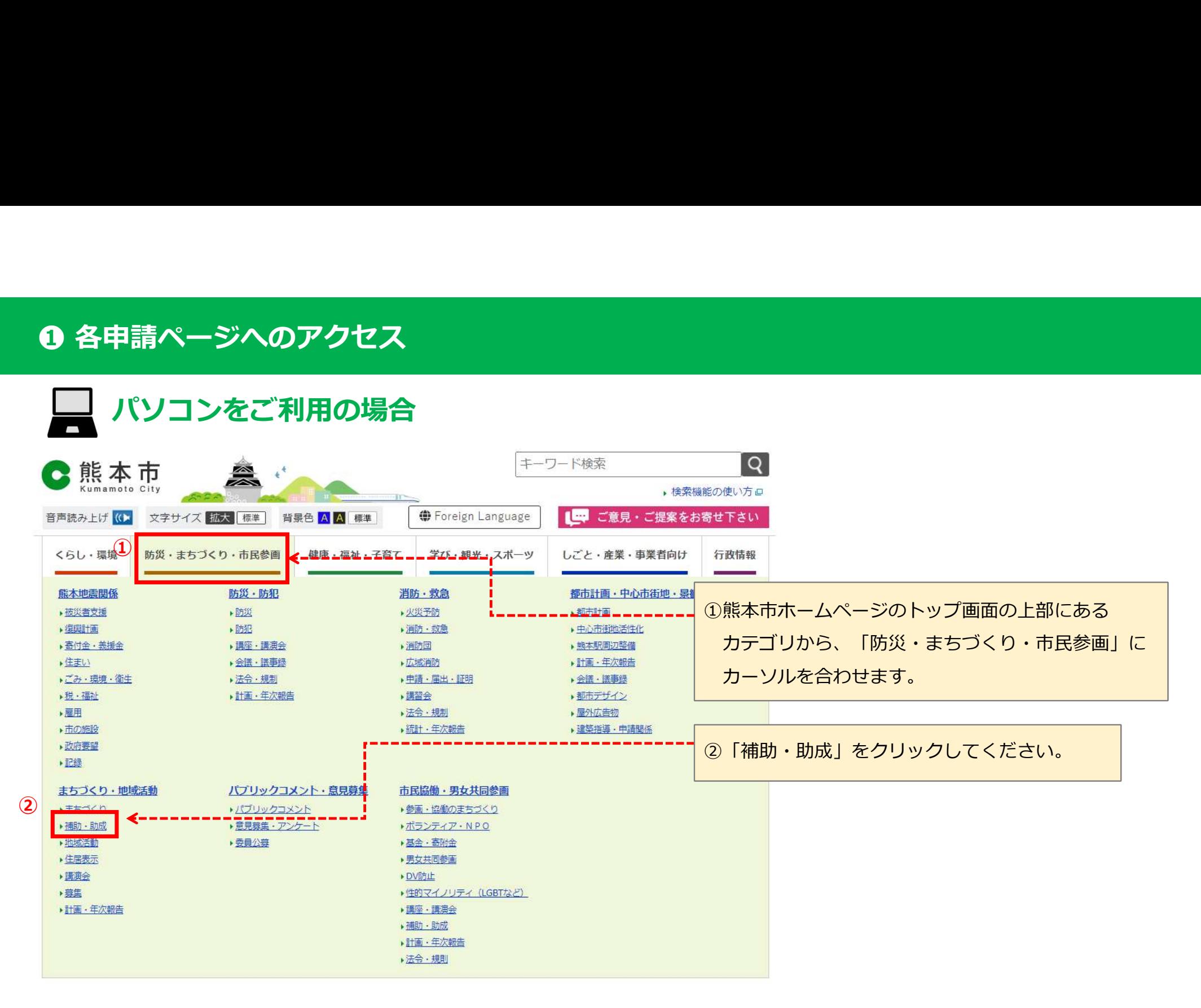

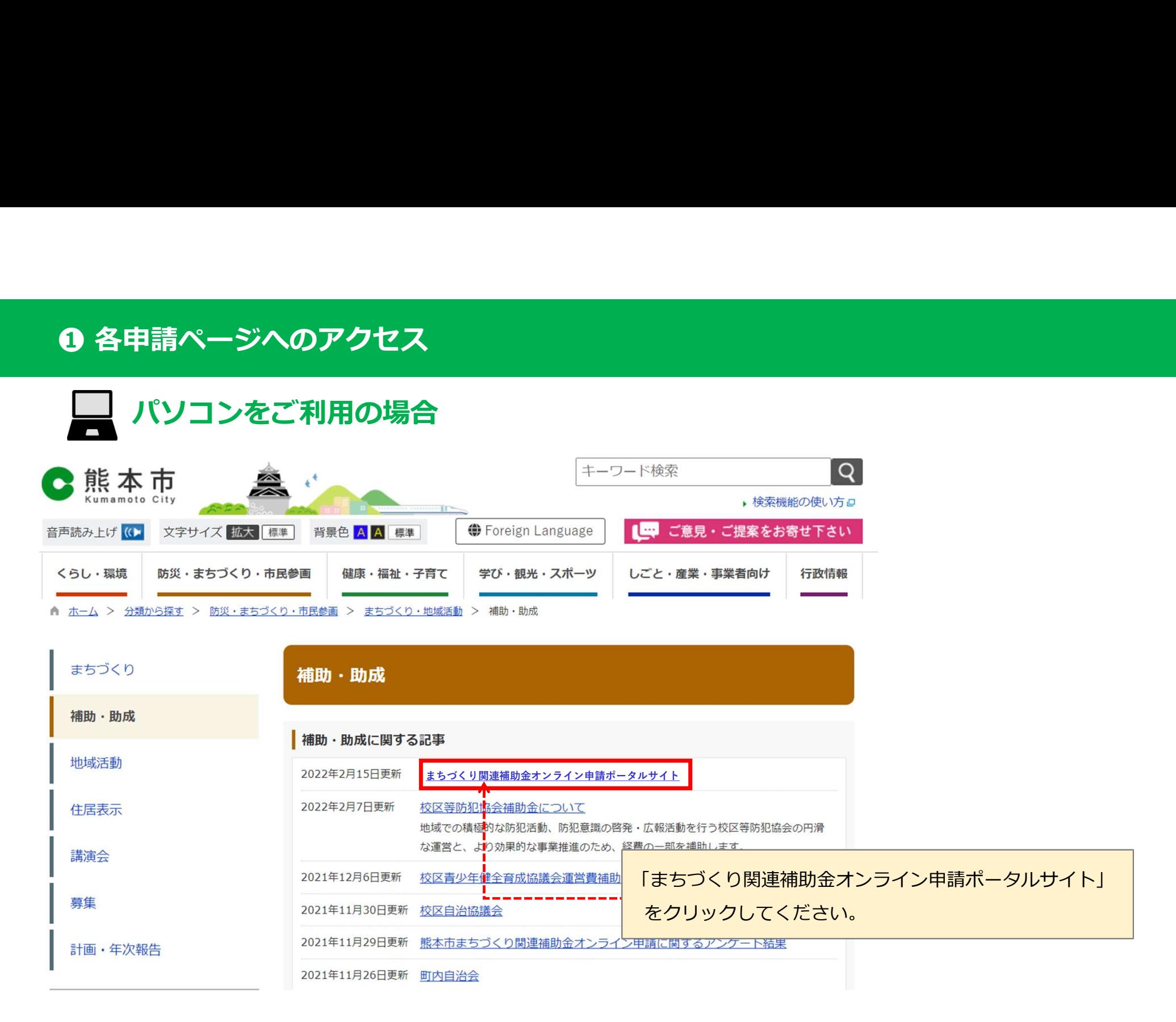

**❶ 各申請ページへのアクセス**<br>■ パソコンをご利用の場合<br>■ パソコンをご利用の場合<br><del>■ まちづくり関連補助金オンライン申請ポータルサイト</del> パソコンをご利用の場合

最終更新日: 2022年2月15日

令和4年 (2022年) 4月から、まちづくり関連補助金の交付申請について、オンラインによる申請受付を開始します。 【いつでも】【どこでも】【簡単に】手続が可能な「まちづくり関連補助金オンライン申請システム」をぜひご利用ください。

## 1 補助金一覧

(1) オンライン申請を行う補助金を選択してください。

(2) 各補助金の専用ページが表示されますので、ページ内の申請フォームから申請してください。

※オンライン申請には、区役所から各団体代表者様宛にお送りさせていただいた「ユーザー名・パスワード」が必要になります。 ※詳しい申請方法については、専用ページ内「申請マニュアル」をご参照ください。

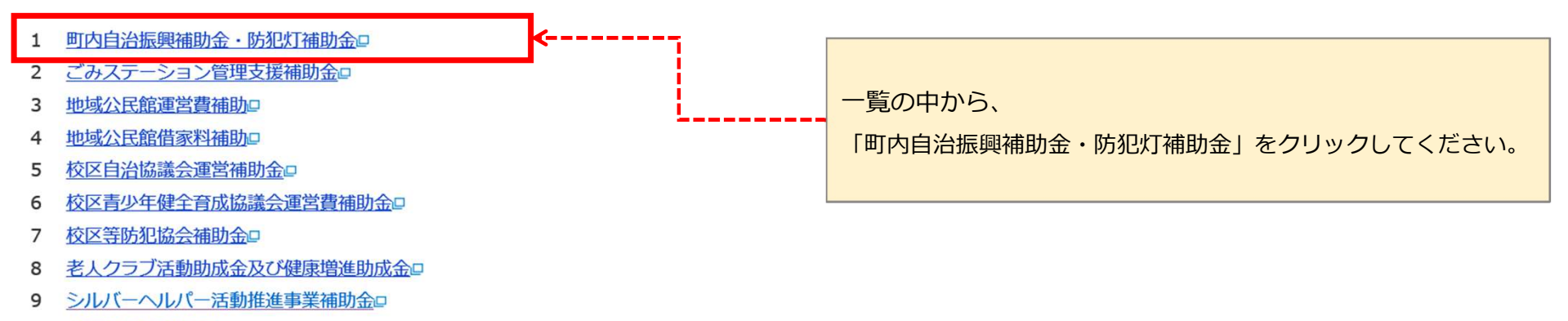

10 公園愛護会助成金回

パソコンをご利用の場合

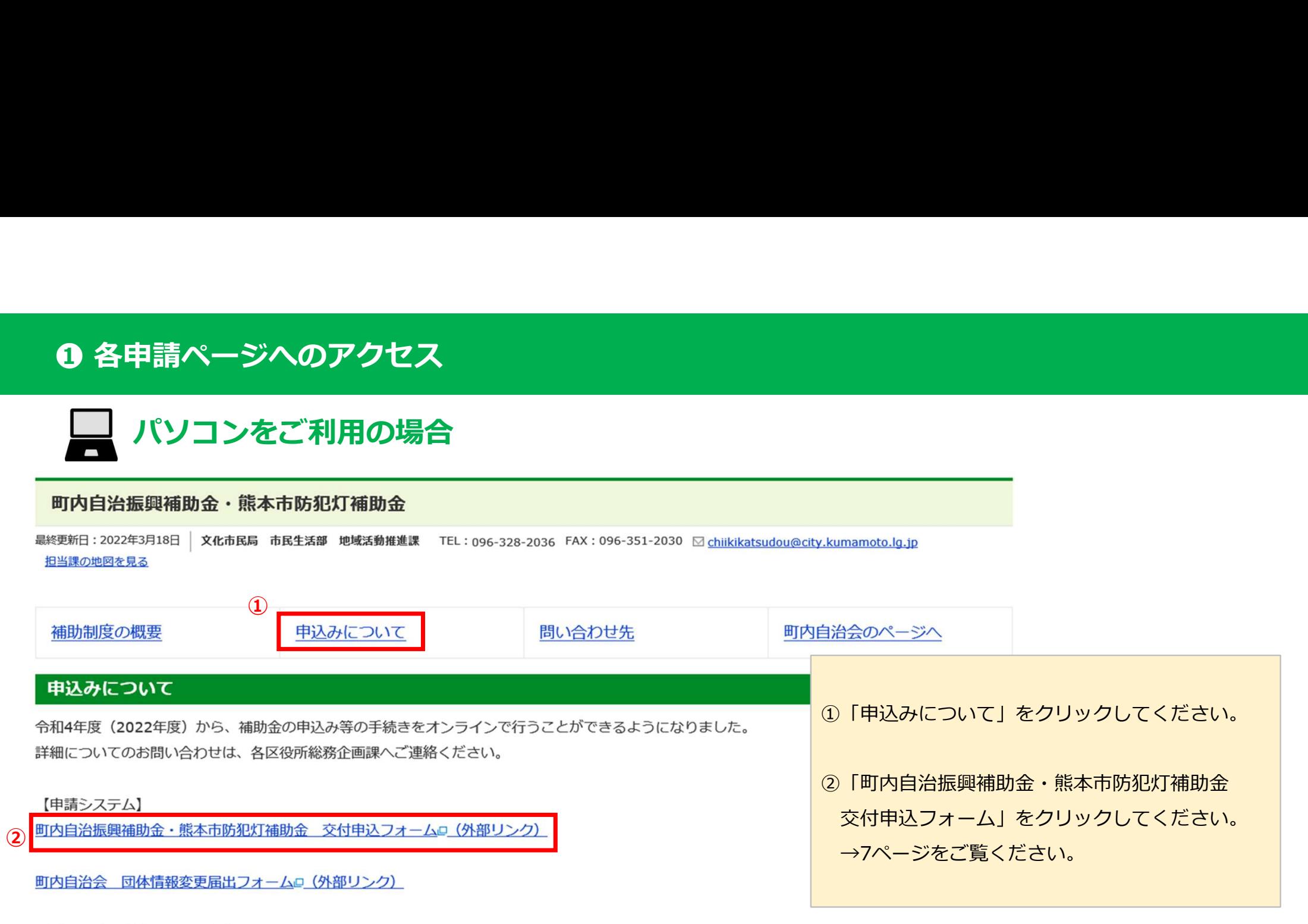

【オンライン申請マニュアル】

A 町内自治振興補助金・熊本市防犯灯補助金 交付申込マニュアル □ (PDF: 3.48メガバイト)

▶ 町内自治会 団体情報変更届出マニュアル □ (PDF : 2.1メガバイト)

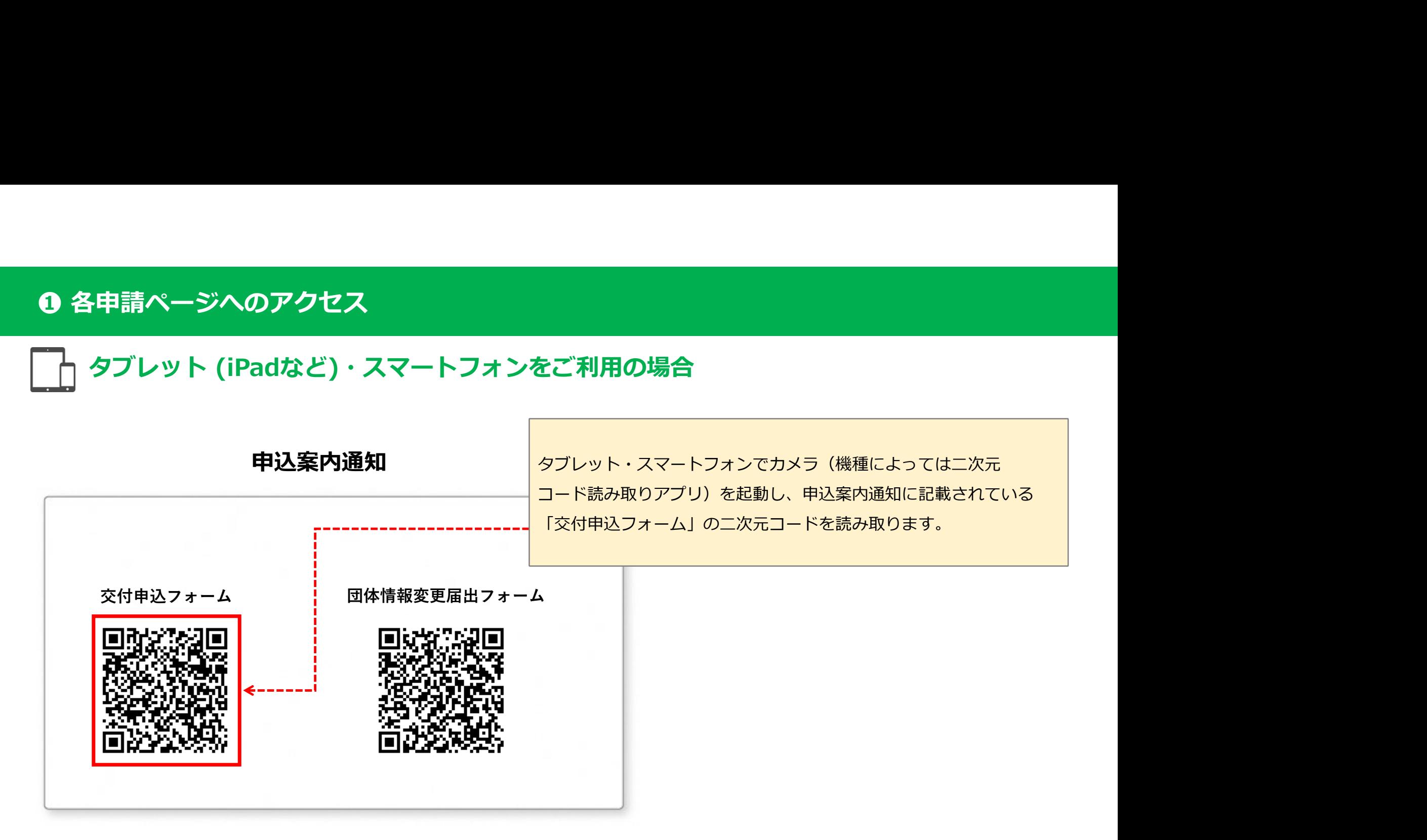

# ログイン画面

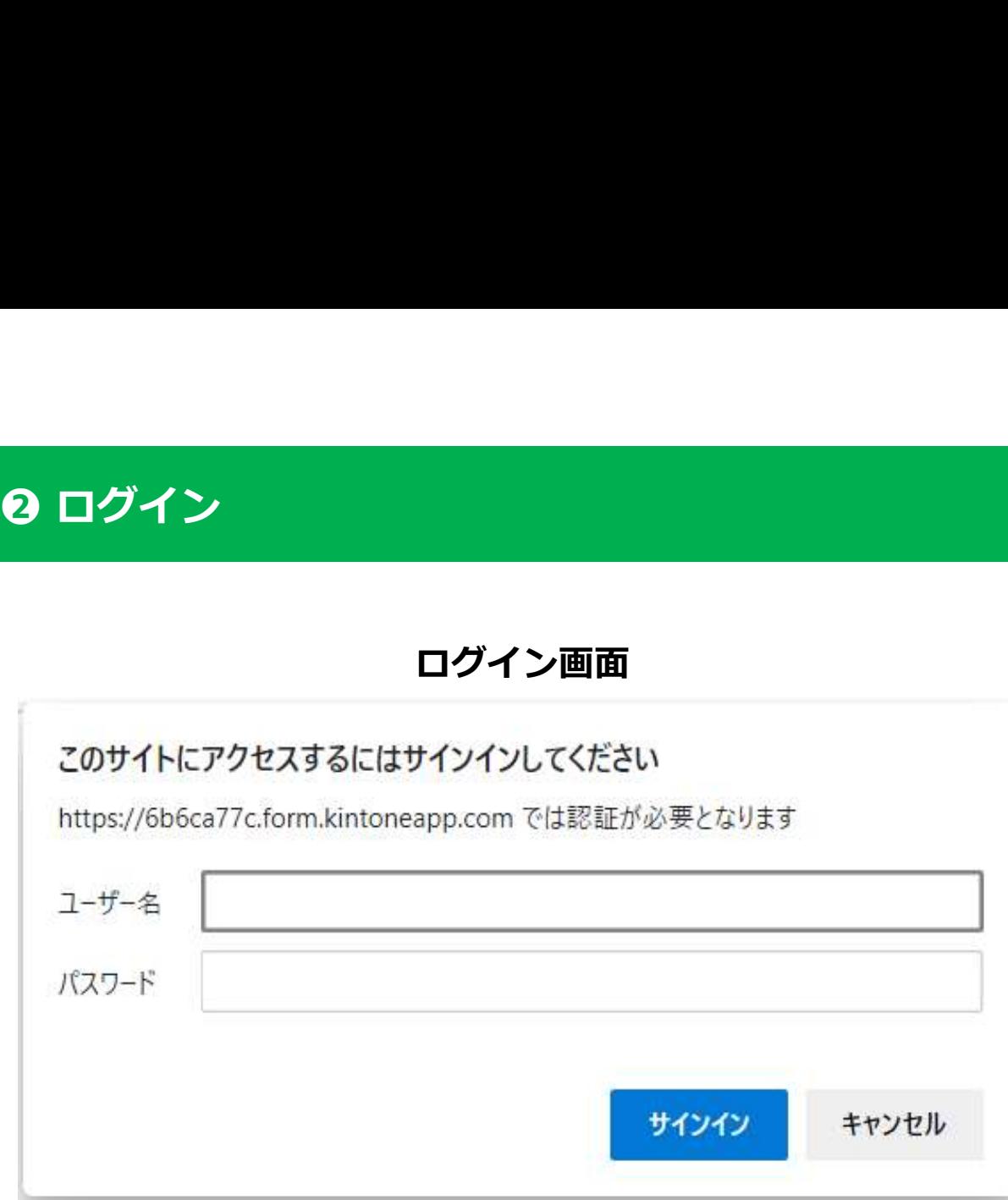

届出フォームへのリンクをクリックまたは二次元コードを 読み取ると、ログイン画面(認証画面)が表示されます。

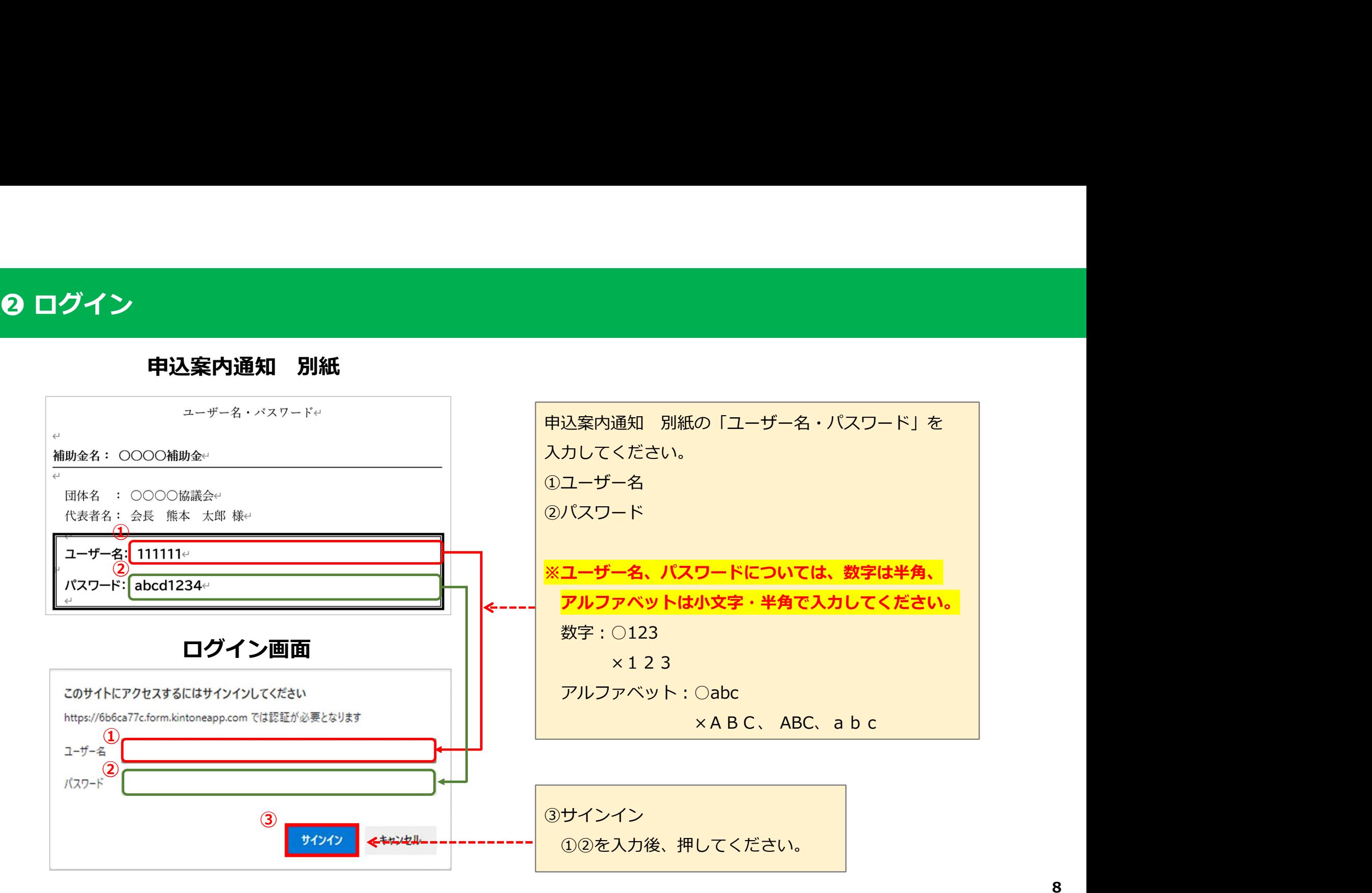

# 申込日・申込年度・修正についての同意

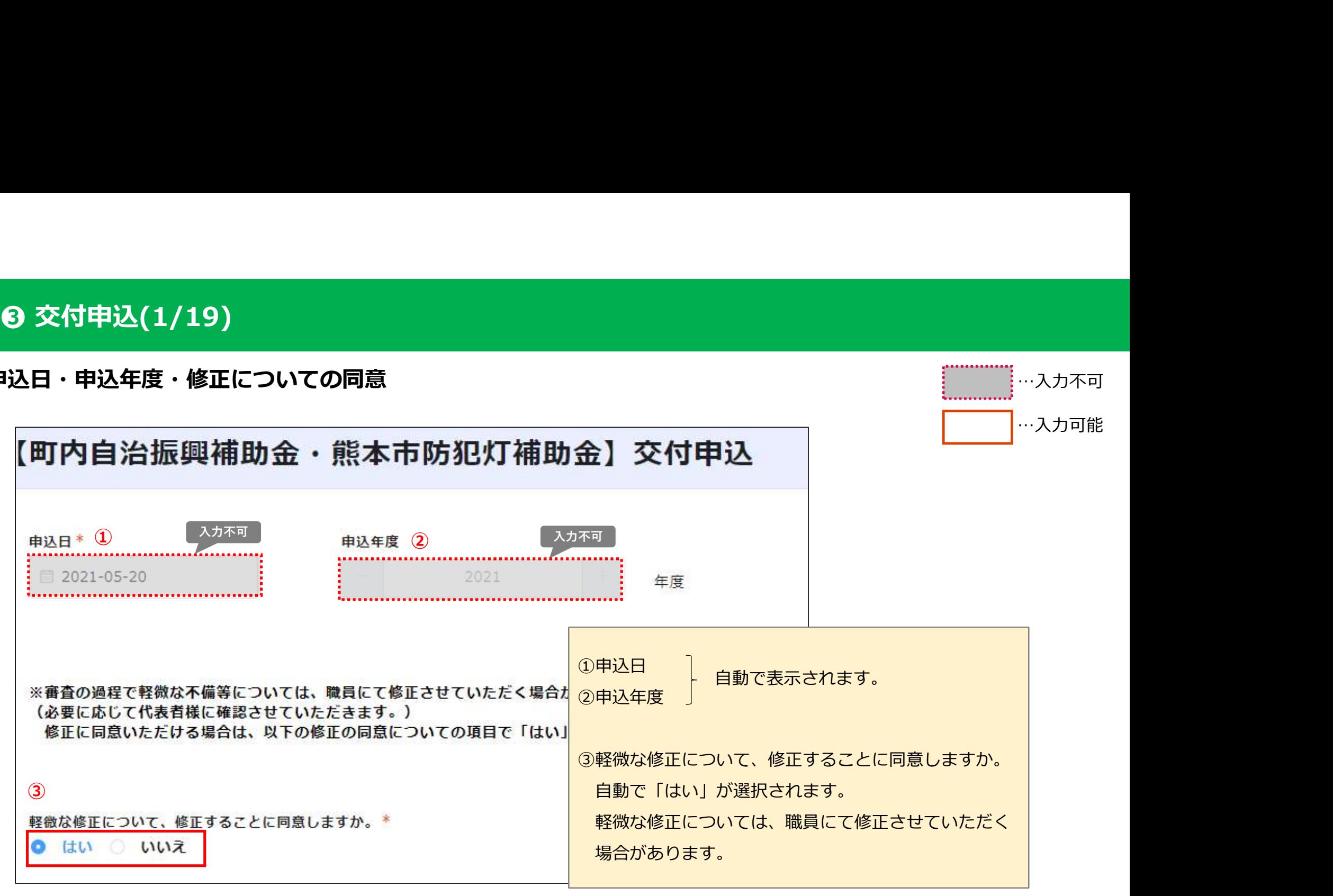

…入力不可

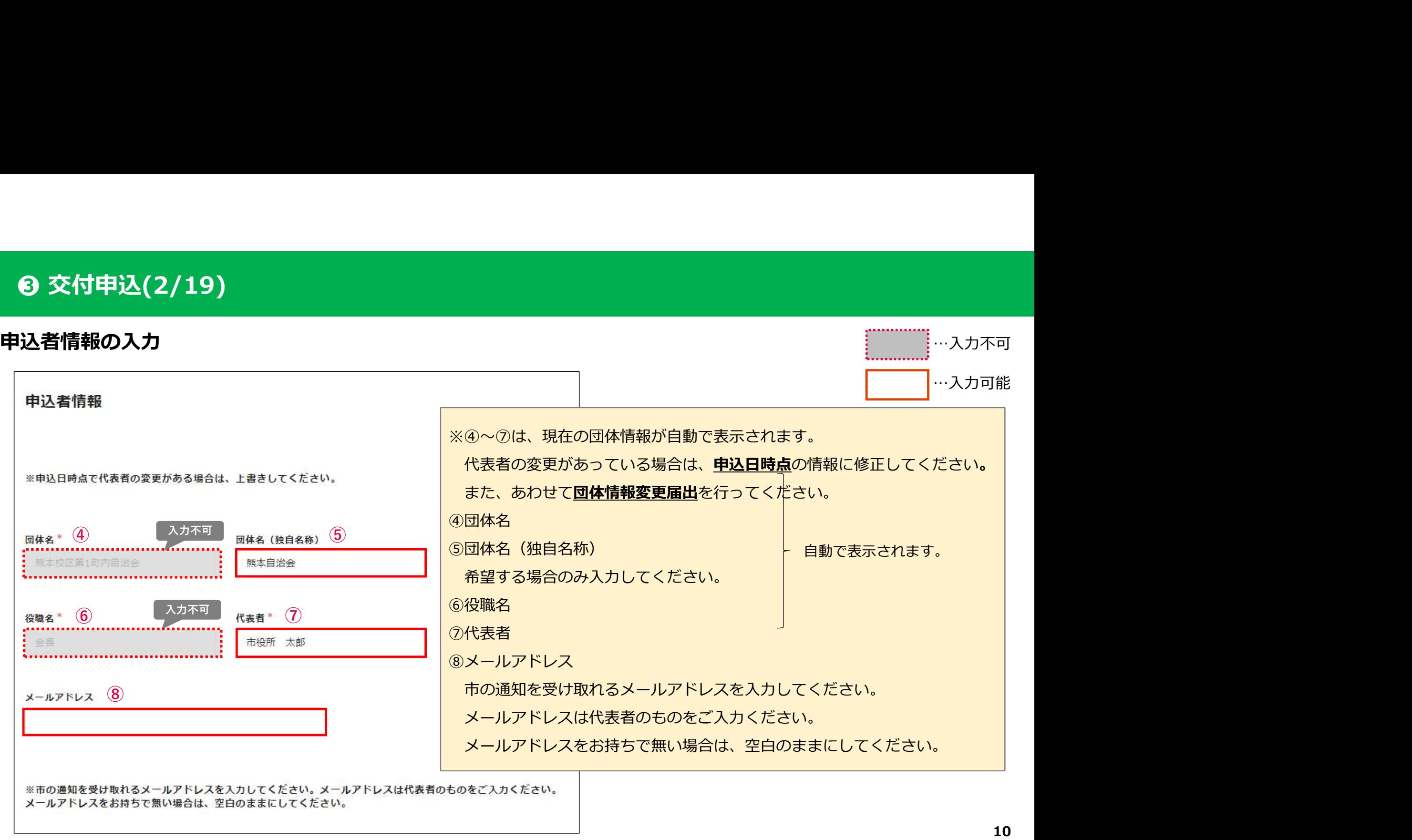

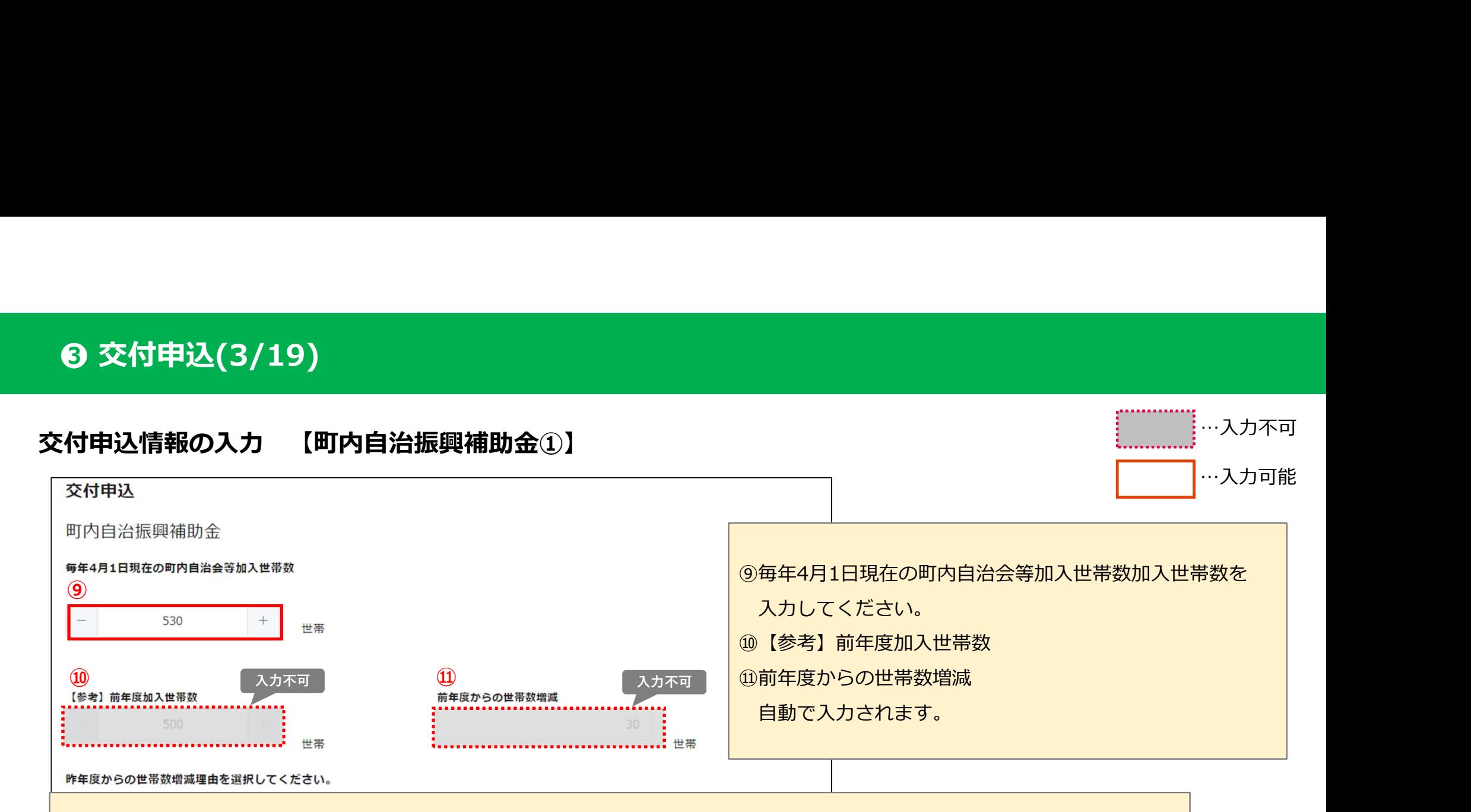

【加入世帯数の算定について】

実際に町内自治会に加入している世帯数を入力してください。

ただし、マンション等で、管理会社と町費の納入についての取り決めをしている場合

(例:入居世帯数に関わらず、全戸数の8割分の町費を納入する)、町費納入世帯を加入世帯数とすることができます。

また、事情により町費を減免している加入世帯や、協賛の会社・商店等についても加入世帯数に含めることができます。

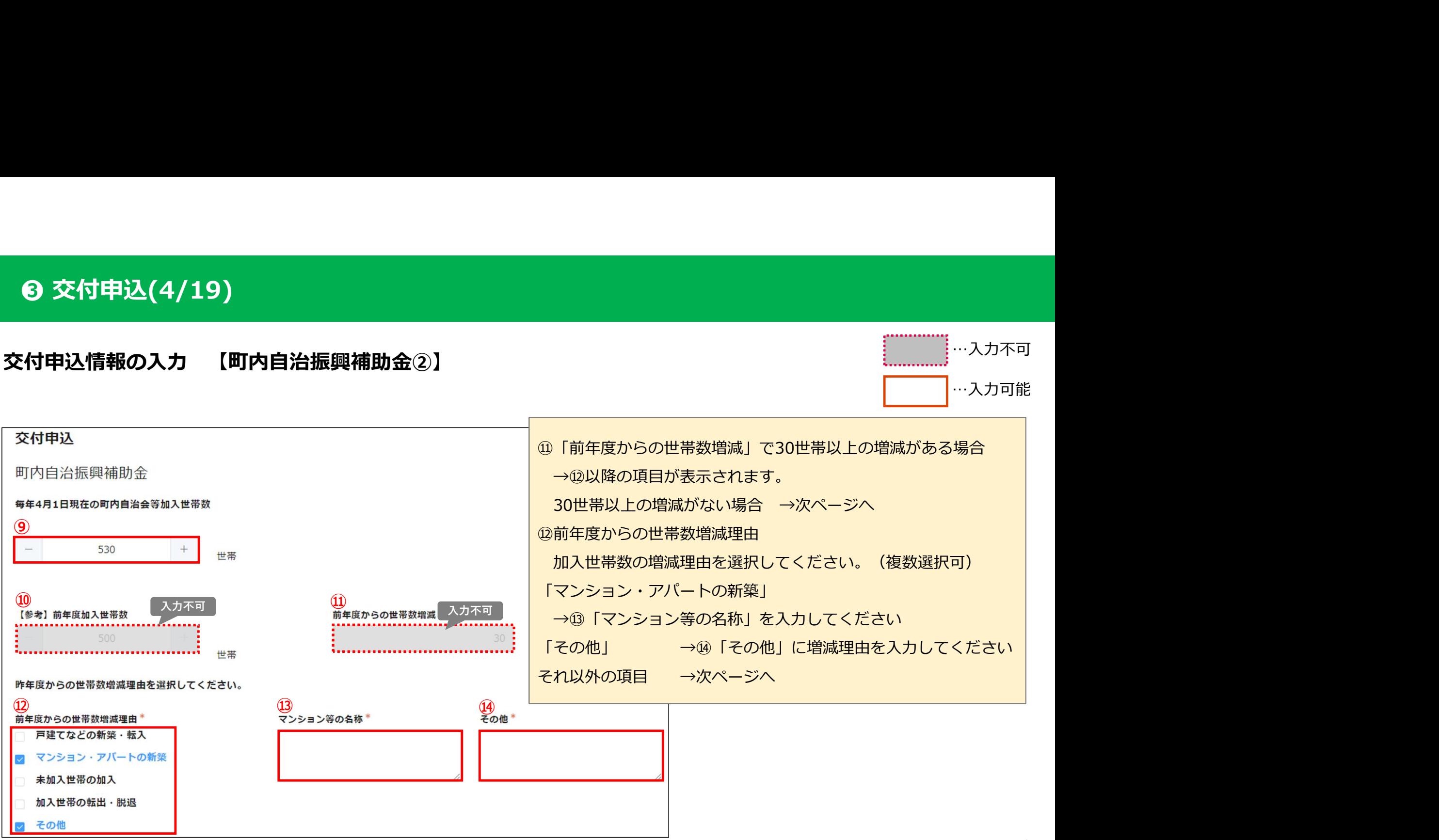

# 交付申込情報の入力 【町内自治振興補助金③】

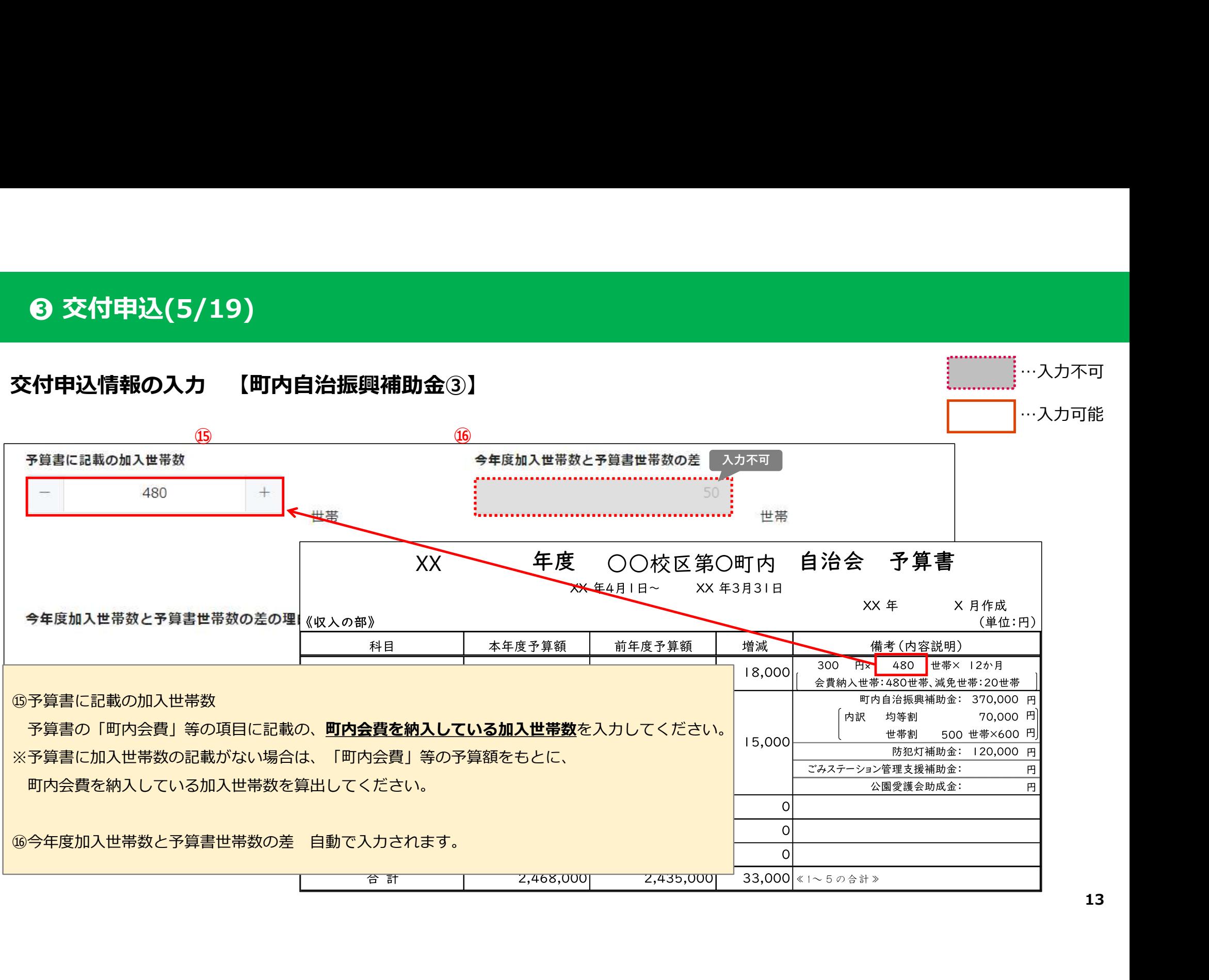

…入力不可

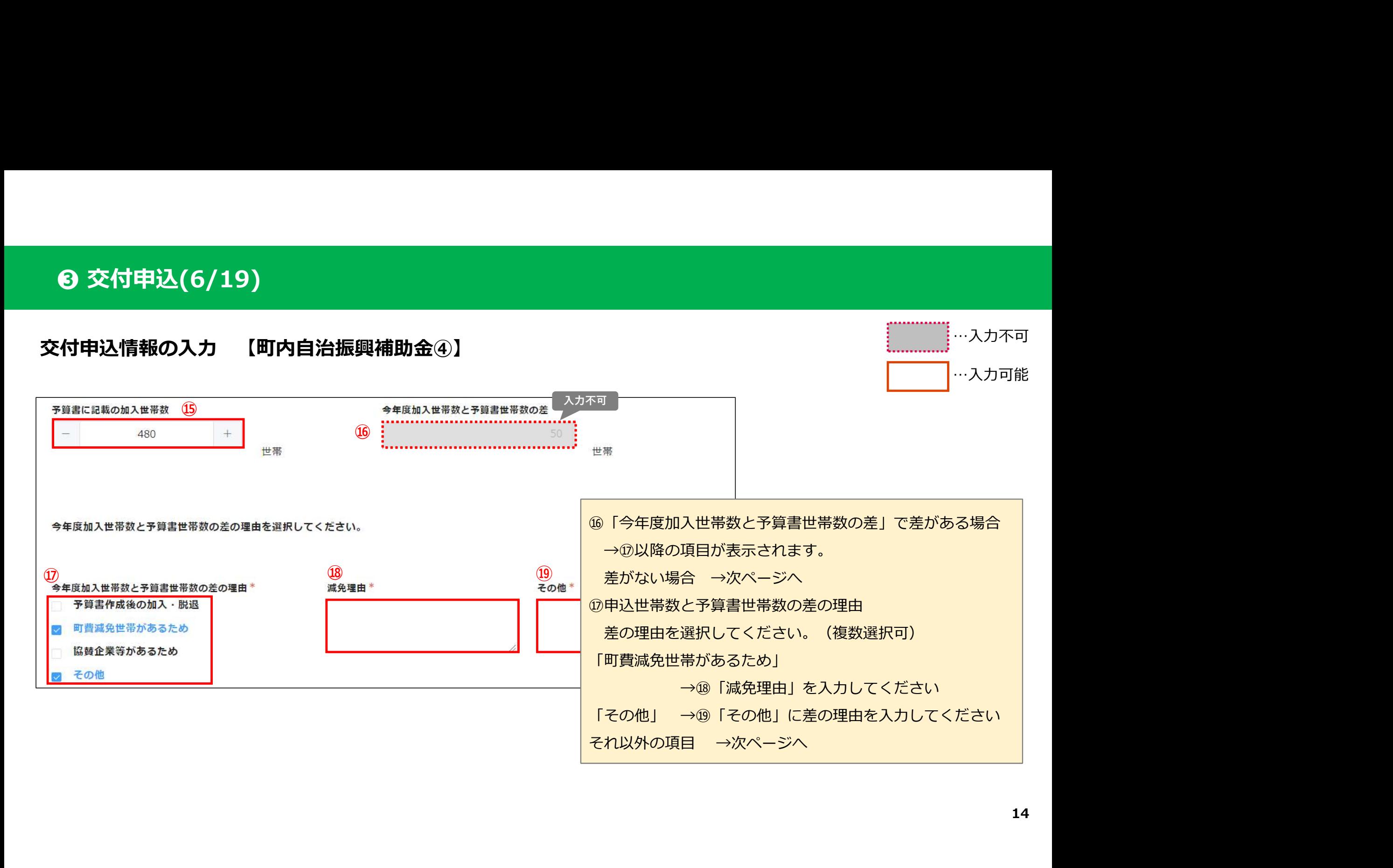

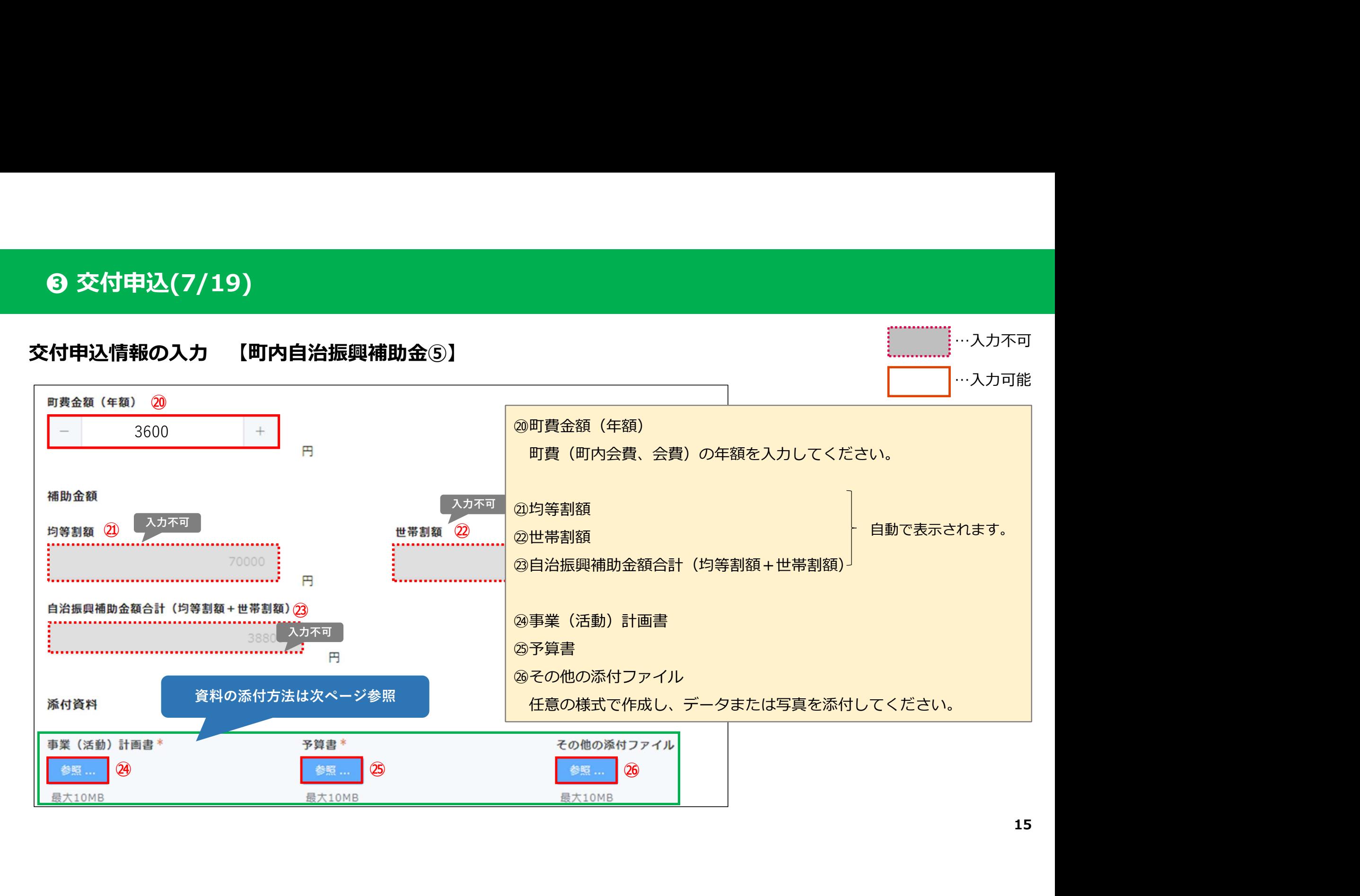

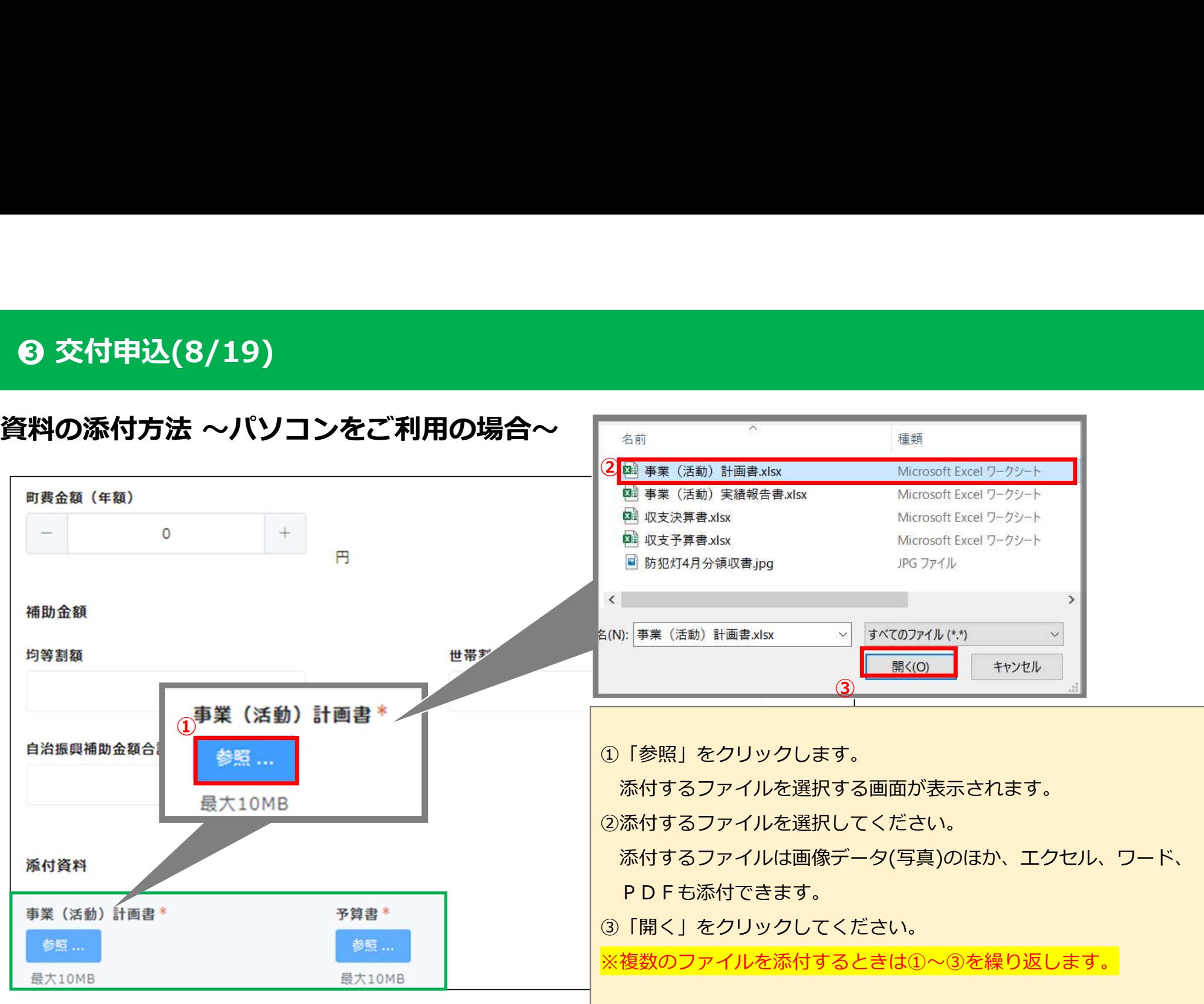

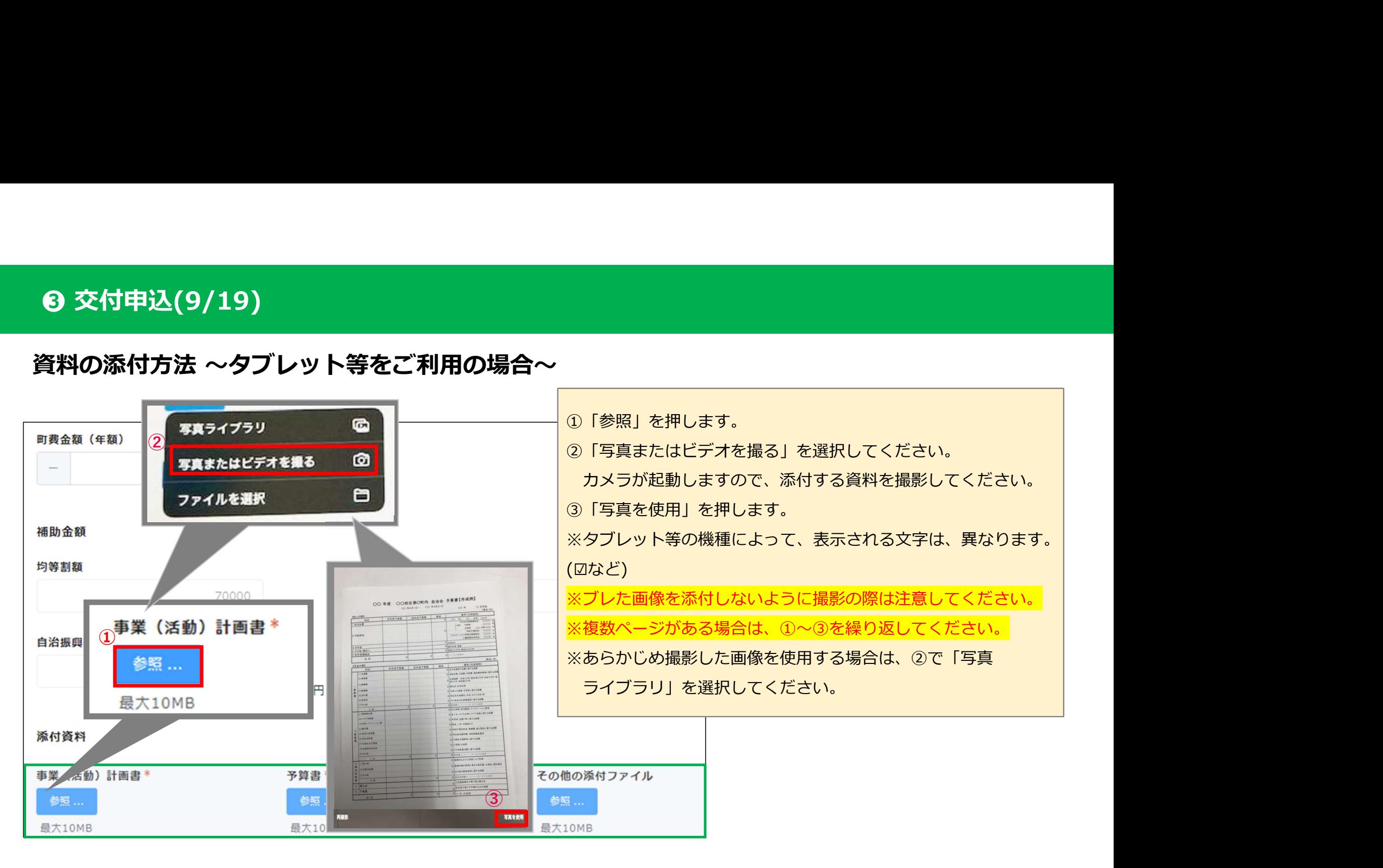

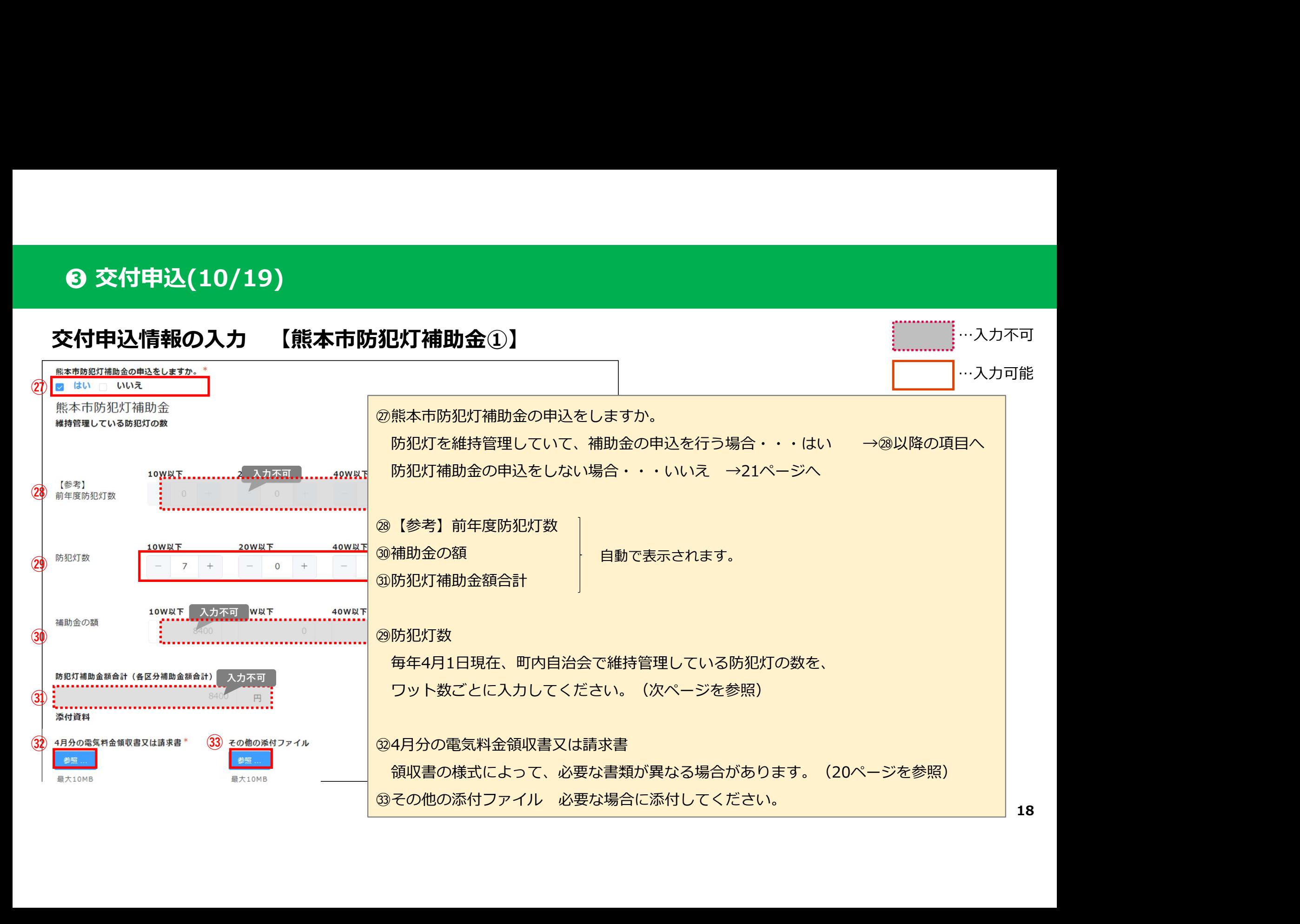

交付申込情報の入力 【熊本市防犯灯補助金②】

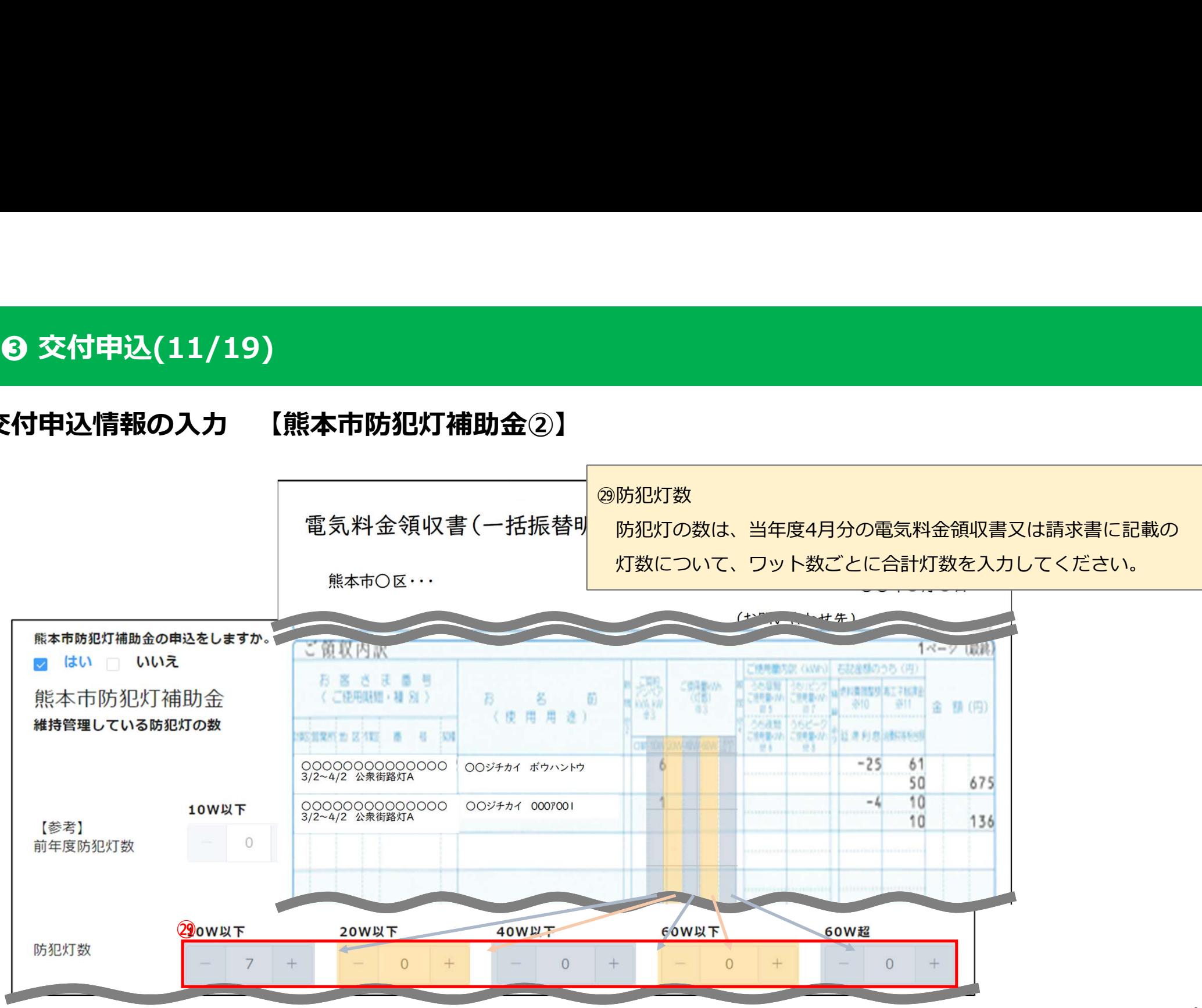

交付申込情報の入力 【熊本市防犯灯補助金③】

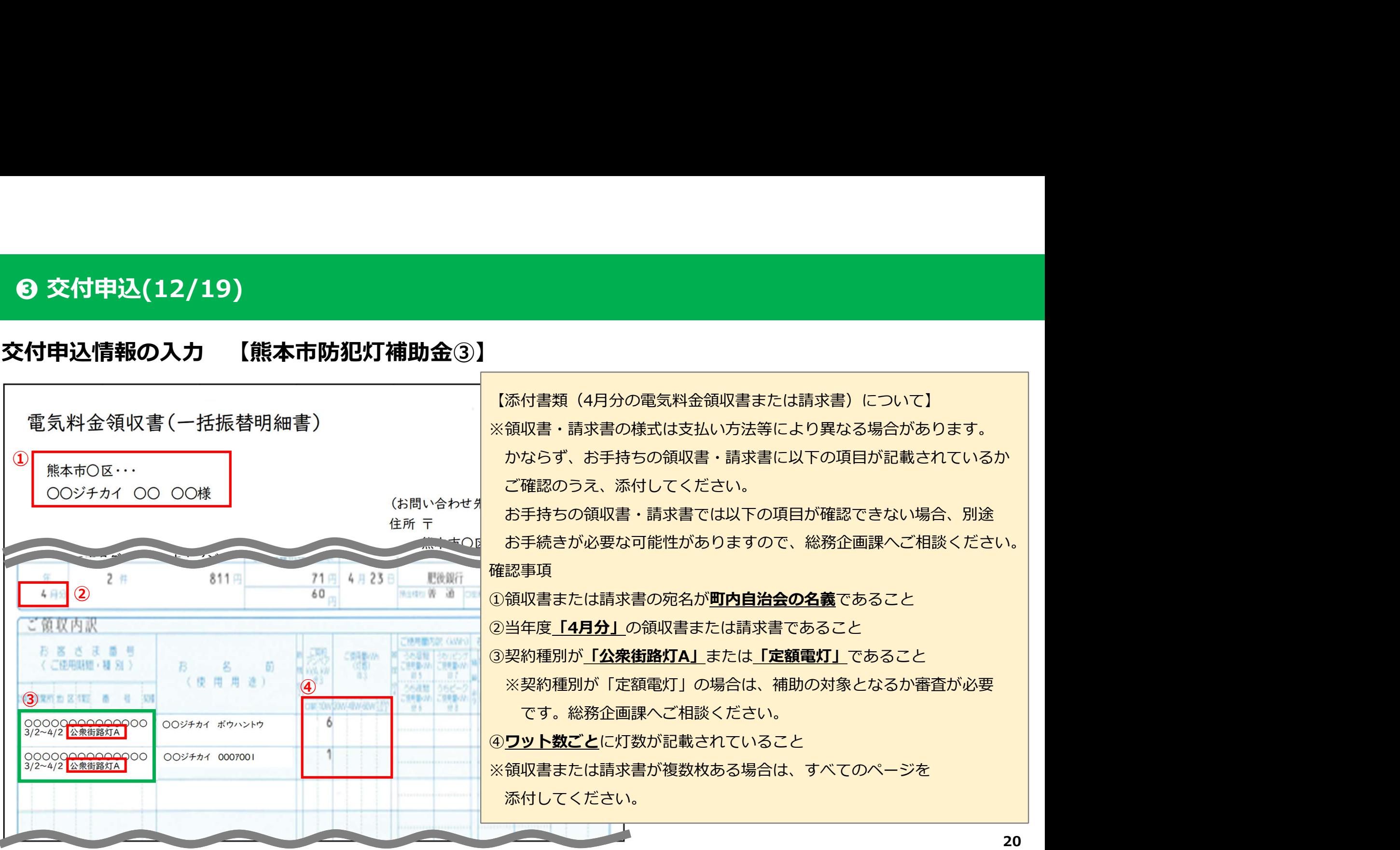

# 振込口座情報の入力

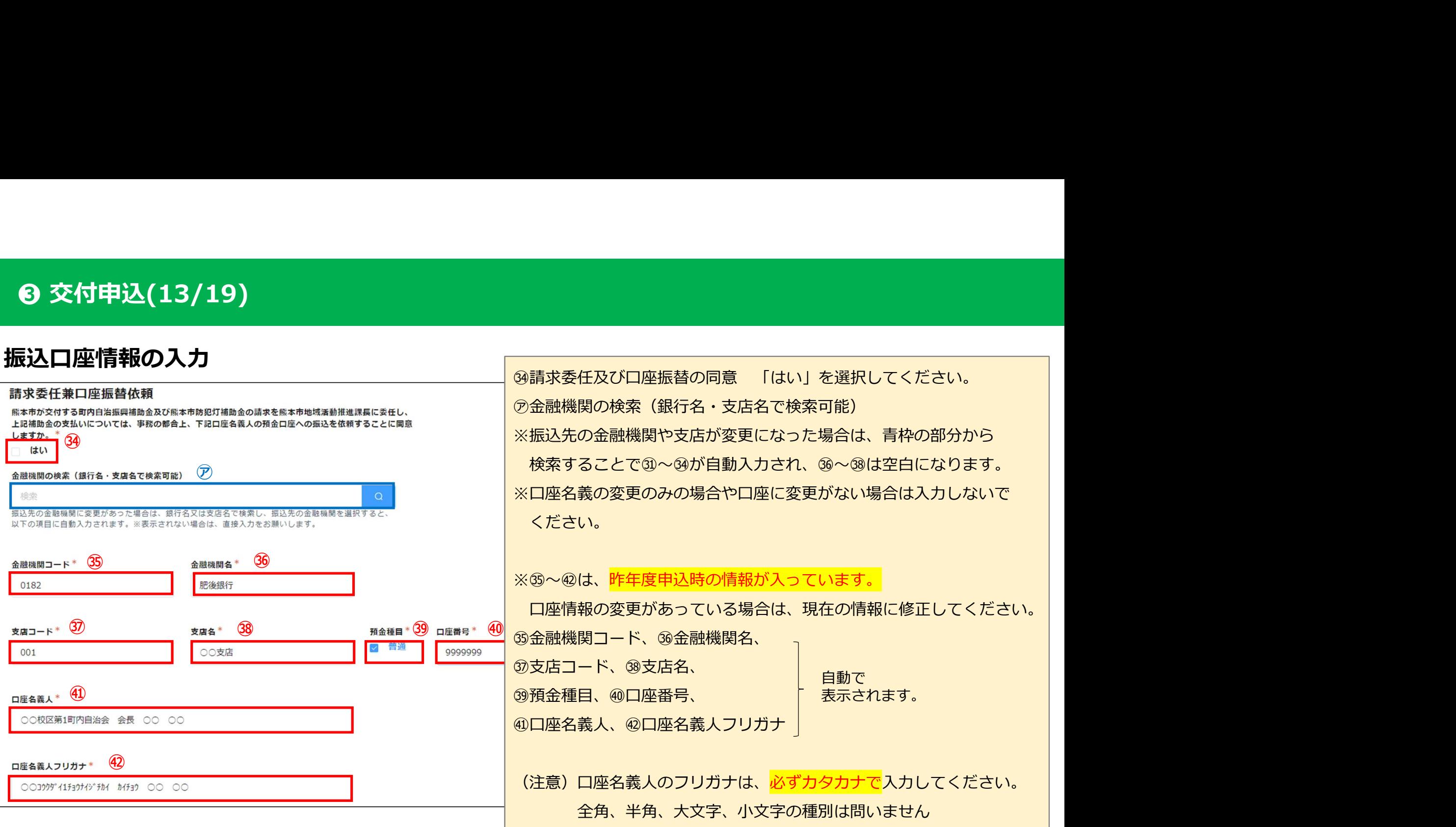

# 振込口座情報の入力~ゆうちょ銀行の場合~ ※口座番号等の入力にご注意ください

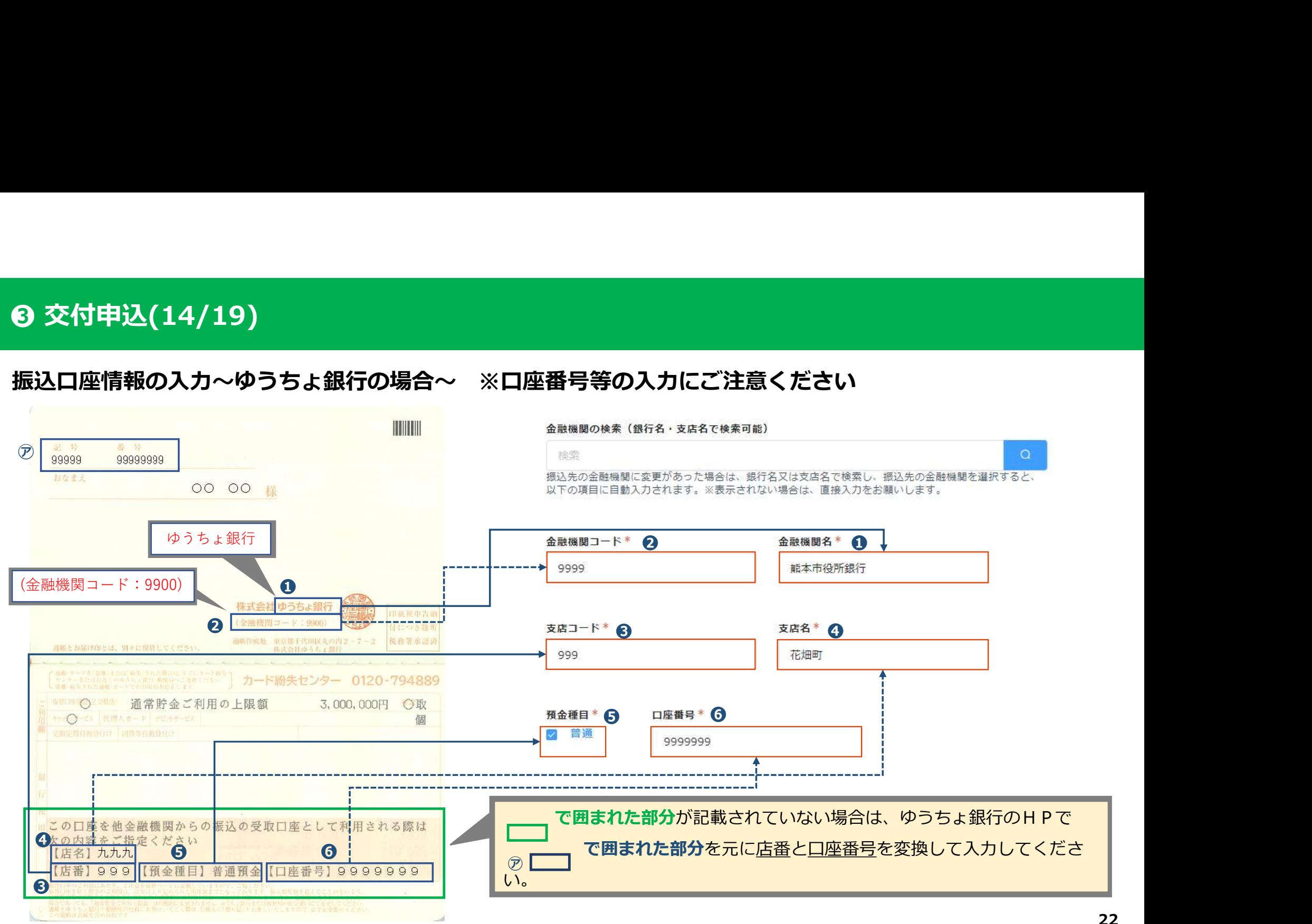

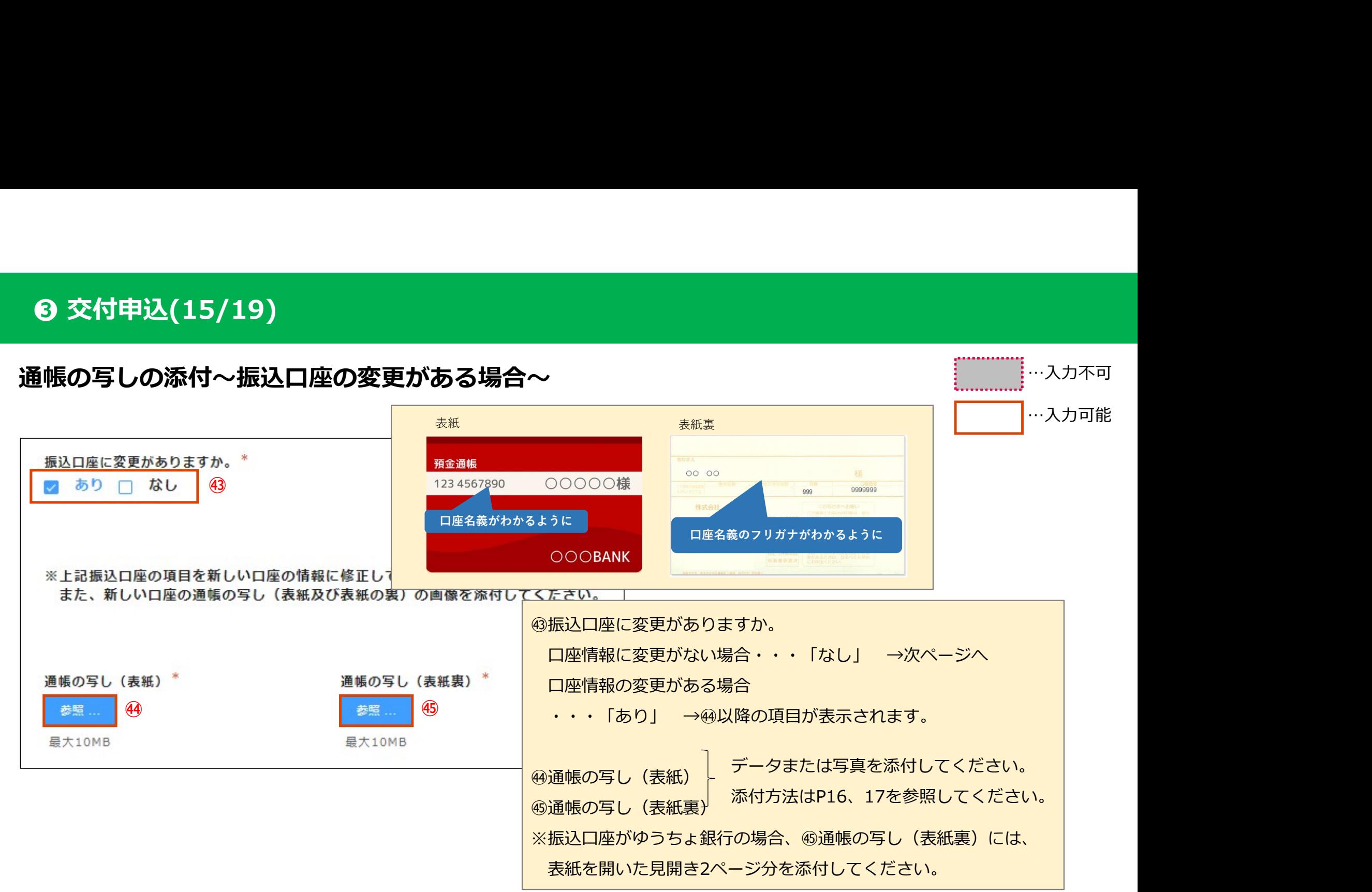

# ❹ 交付申込(16/19)<br><br><sub>【</sub><br>2領委任 …入力不可 受領委任 …入力可能※振込ロ座が「○○校区第○町内自治会 (自治)会長 (代表者名)」となっているか確認してください。 ロ座名義が異なる場合、受領の委任をしていただく必要がありますので、以下の受領委任に関する項目で「はい」を選択してください。 **46** and the contract of the contract of the contract of the contract of the contract of the contract of the contract of the contract of the contract of the contract of the contract of the contract of the contract of the c 上記口座に熊本市から交付される補助金の受領に関する権限を委任しますか。\* はい けいいえ

㊻上記口座に熊本市から交付される補助金の受領に関する権限を委任しますか。 口座名義が「○○校区第〇町内自治会 会⾧ (代表者名)」となっている場合・・・いいえ 口座名義が上記と少しでも異なる場合 ・・・はい 熊本市防犯灯補助金の申込がある場合→次ページへ 熊本市防犯灯補助金の申込がない場合→26ページへ

# **❸ 交付申込(17/19)**<br>振込口座情報の入力〜防犯灯補助金の振込を<br><del>- 熊本市防犯灯補助金振込口座</del> …入力不可 振込口座情報の入力~防犯灯補助金の振込を別口座へ依頼する場合~ …入力可能<sub>58を体制</sub>しますが、\*<br><sub>5月へ</sub>防犯灯補助金の振込口座情報を入力してください。<br>**熊本市防犯灯補助金の申込がある場合に表示されます。**<br>町内自治振興補助金と同じ口座に振込を依頼する場合 ・・・はい →次ページへ<br>町内自治振興補助金とは異なる口座に振込を依頼する場合 ・・・はい →次ページへ<br>一振込口座を入力する画面が表示されます。21ページに戻って、⑮〜⑯の操作を行ってください。<br>→振込口座を入力する画面が表示されます。21ペー はい めいえ  $\left(47\right)$ 金融機関の検索 (銀行名・支店名で検索可能) 検索 ㊼熊本市防犯灯補助金の振込について、上記と同じ口座に振込を依頼しますか。 振込先の金融機関に変更があった場合は、銀行名又は 以下の項目に自動入力されます。※表示されない場合 熊本市防犯灯補助金の申込がある場合に表示されます。 金融機関コード\* 金融  $\circ$ 0001 町内自治振興補助金とは異なる口座に振込を依頼する場合・・・いいえ →振込口座を入力する画面が表示されます。21ページに戻って、⑮~⑯の操作を行ってください。 支店コード 支店:

# 申込情報入力後

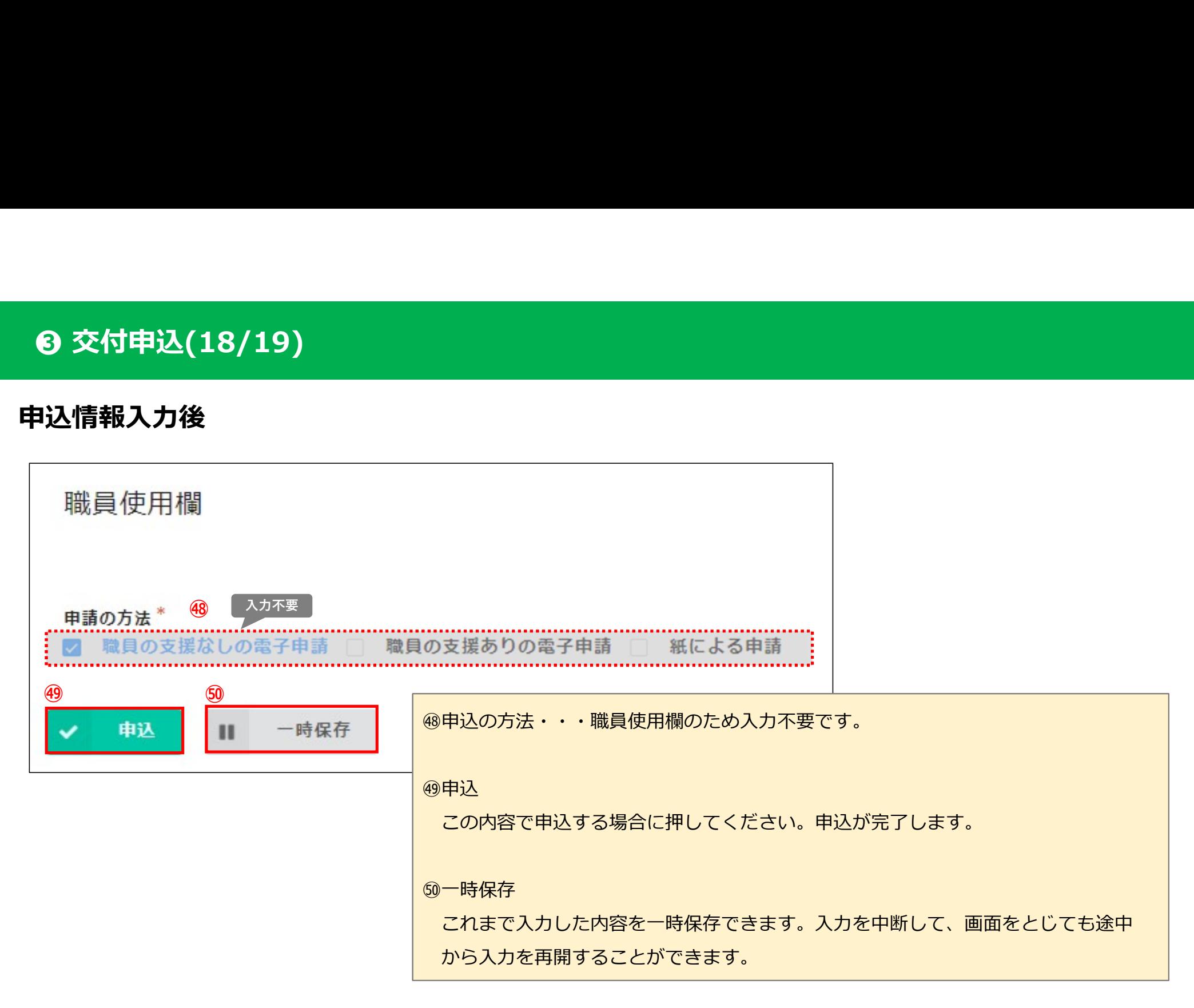

# **❸ 交付申込(19/19)**<br>~申込完了~<br><sup>同 . [所向治源興動金·熙丰物》× 十</sup> ~申込完了~ (52)  $\Box$ ্রি  $\circledcirc$ ● 熊本市まちづくり関連補助金オンライン申請システム 【町内自治振興補助金・熊本市防犯灯補助金】交付申込 **③ 申込内容を確認する** インタン インタン インタン しょうしょう 申込した内容を確認することができるマイページ 町内自治振興補助金及び熊本市防犯灯補助金 交付申込を受け 画面へ移動します。 込内容を確認する」ボタンまたは自動返信メールに記載のマイ す。ブラウザの右上「×」を押し、申込を終了してください。 ※メールアドレスを入力した場合は、マイページへ のリンクが記載された申込受付メールを送信して 申込内容を確認する います。(次ページを参照) ※申込は1度しか行えません。再度申込する場合は、 各区役所までお問い合わせください。 この画面が表示されたら、  $\bigcirc$  申請が完了したら、画面の右上の「×」を押して $\bigcirc$ 申込完了です。 終了します。

# 申込が完了すると入力しているメールアドレスに対して返信メールが送られます。 ❹ 返信メールの受信

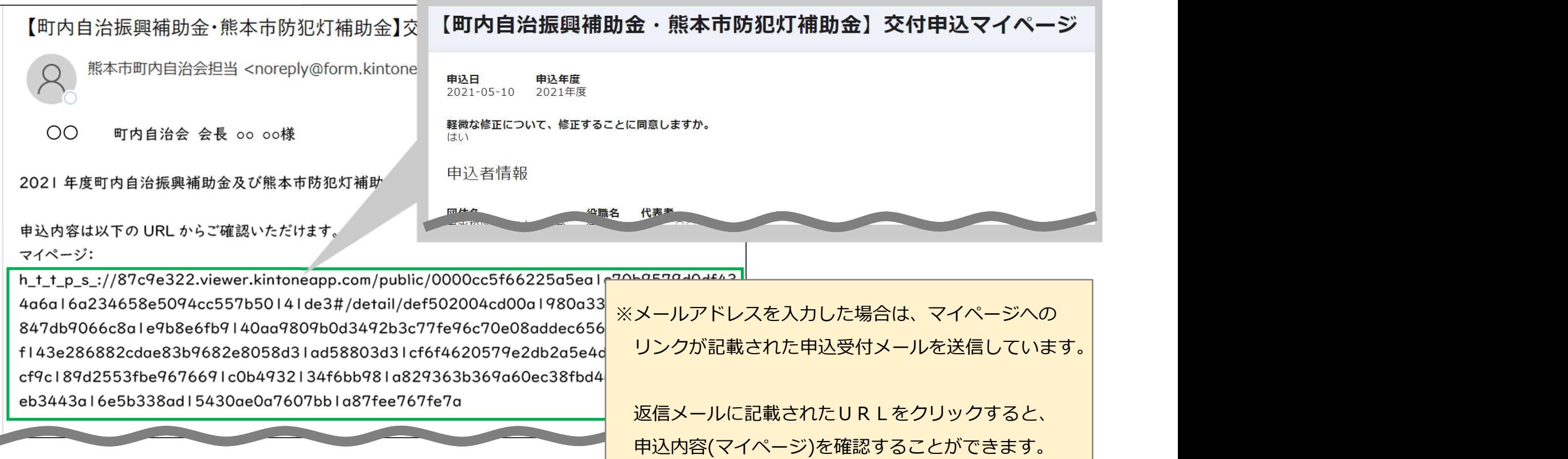